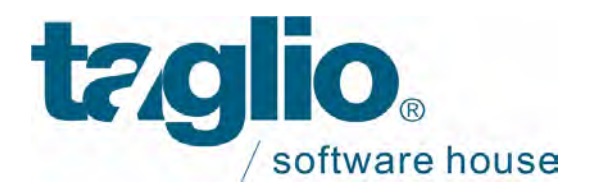

# **Installazione Versione 34**

## **Leggere attentamente prima di installare**

# 1) Prerequisiti

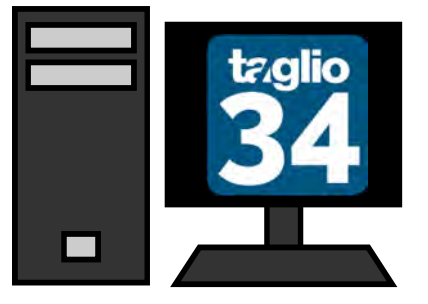

### **Requisiti minimi hardware:**

Processore Intel Core i5 (serie 6000 o superiore) RAM 4 GB Hard Disk 500 GB (SSD) Scheda video con 2GB dedicati Porta USB per ospitare la chiave di protezione

**Nota:** Il software può essere installato anche su Personal Computer con processore INTEL® Pentium ® Dual Core, con almeno 2Gb memoria RAM, ma le prestazioni risulteranno penalizzate

**Software:** I Sistemi Operativi supportati sono:

- Windows 10
- Windows 8
- Windows 7

nelle lingue: italiano, francese, inglese, tedesco, spagnolo, portoghese, russo, polacco, rumeno , vietnamita, cinese, ceco, olandese.

### **Requisiti consigliati**

Processore Intel Core i7 (serie 6000 o superiore) RAM 6 GB Hard Disk 500 GB (SSD) Scheda video con 2GB dedicati Porta USB per ospitare la chiave di protezione

### L'installazione deve essere eseguita utilizzando un utente con privilegi di amministratore o equivalente

**N.B.** Qualora le caratteristiche hardware e software dei calcolatori in Vs. possesso non rispondano ai requisiti minimi sopra elencati, Vi sconsigliamo di procedere all'installazione della nuova versione e Vi invitiamo a contattare il ns.servizio di supporto tecnico al seguente indirizzo e-mail: support@taglio.it o a telefonare al numero +390173619877

## 2) Se vi è stata fornita una chiave di protezione USB

## a. Inserimento Chiave Protezione

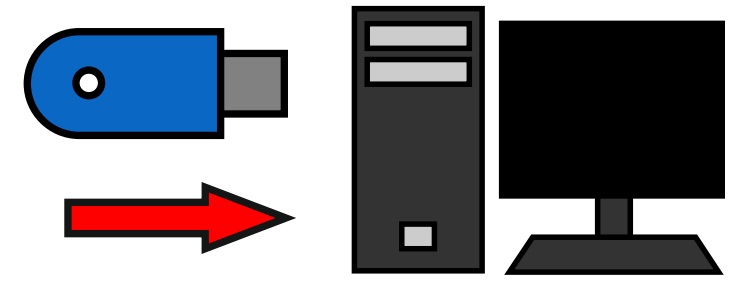

Inserire la Chiave di Protezione Hardware nella porta Usb del computer (nella condizione di installazione "Demo" ignorare questo primo passaggio).

**Chiave di protezione:** Per motivi di tutela del cliente finale, la chiave di protezione viene abilitata con una scadenza temporale (automaticamente rinnovata dalla TAGLIO Software House prima della sua cessazione) in modo da sfavorire chi effettua furti di Personal Computer con relative licenze software (fatto già accaduto a diversi clienti).

In caso di furto, infatti, il cliente dovrà sostituire unicamente la chiave di protezione rubata senza dover riacquistare la licenza software. La licenza rubata andrà così ad esaurimento alla sua scadenza.

E' possibile ottenere codici di abilitazioni non a scadenza richiedendo alla TAGLIO l'apposito modulo di richiesta codici illimitati e renderlo firmato per accettazione

## 3) Inserimento CD

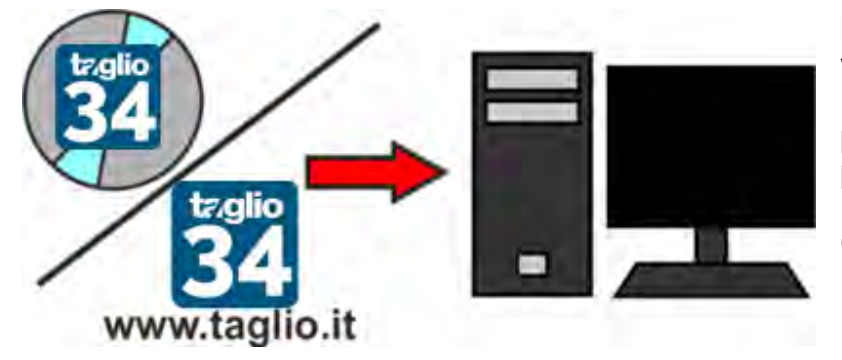

**Inserire il Cd Rom Taglio:** automaticamente verra' avviata la schermata di installazione. Nel caso in cui non comparisse la videata principale della procedura d'installazione, procedere come segue: Doppio click sull'icona "Risorse del Computer" Doppio click sull'icona del CD Doppio click su "Setup"

Oppure scaricare l'installazione dal sito www.taglio.it e estrarre il contenuto del file .ZIP Doppio click su "Setup"

Se, anche seguendo queste istruzioni, non comparisse la schermata principale d'installazione, Vi preghiamo di rivolgerVi al ns. servizio di assistenza tecnica al numero +39 0173619877.

# 4) Inserimento Dati Cliente

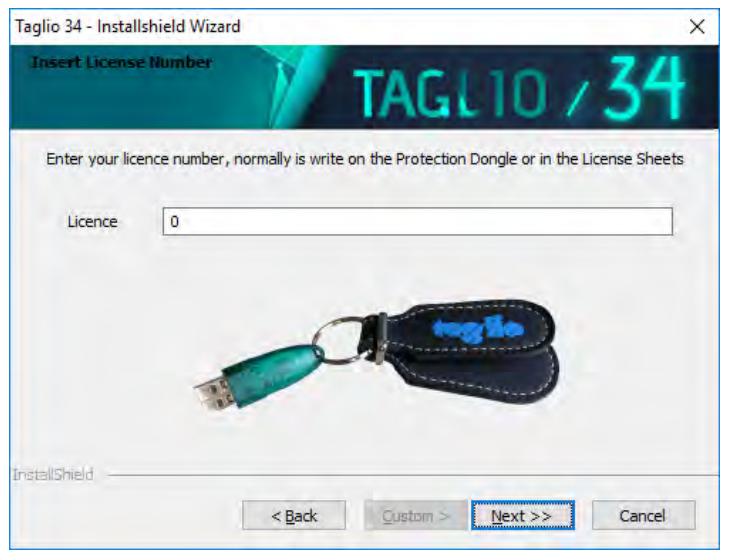

Appare una nuova finestra in cui inserire i dati personali ed il numero di serie dell'installazione (numero della chiave di protezione):

Il **Numero di serie** e' il numero della chiave di protezione hardware Usb.

Per installare il programma in versione **"Demo"** (cioè per utilizzare il programma in modalità limitata senza essere in possesso della licenza) inserire come numero di serie lo "0" (zero) e proseguire nell'installazione cliccando sul pulsante Avanti

## 5) Selezione Tipo di Installazione

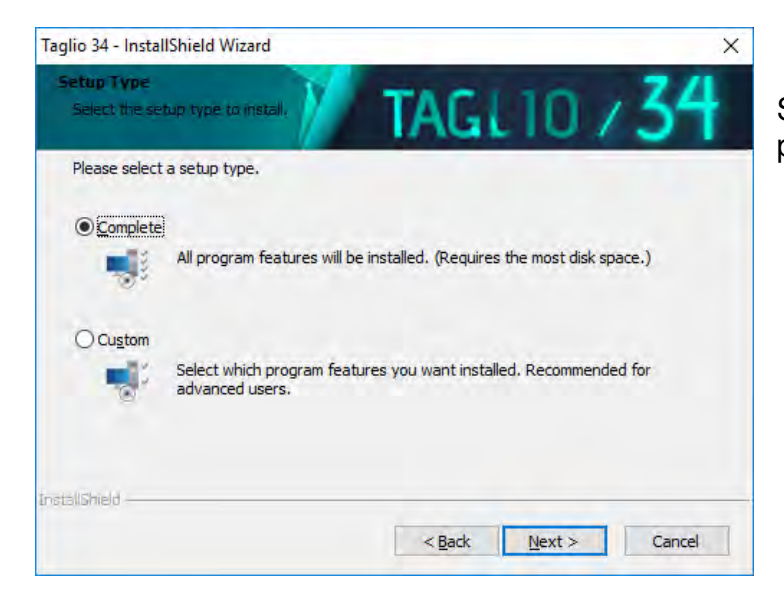

Selezionando **Complete,** verranno installati i programmi della suite TAGLIO 34.

Se si vogliono installare solo alcuni software, selezionare **Custom** e selezionare i programmi da installare.

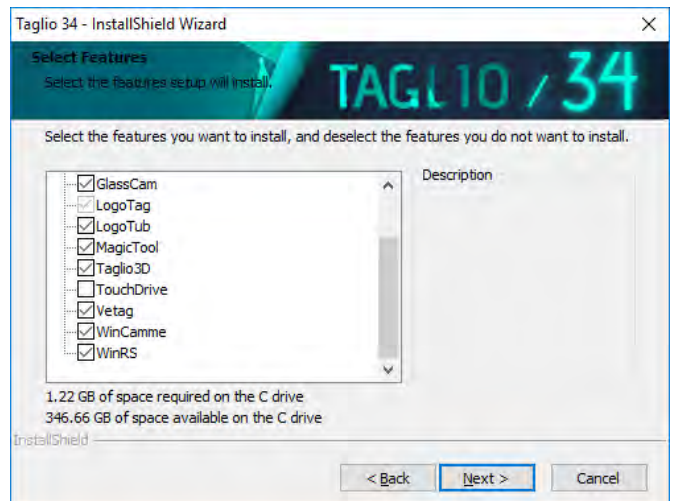

Proseguire nell'installazione cliccando sul pulsante Avanti

## 6) Seleziona Database

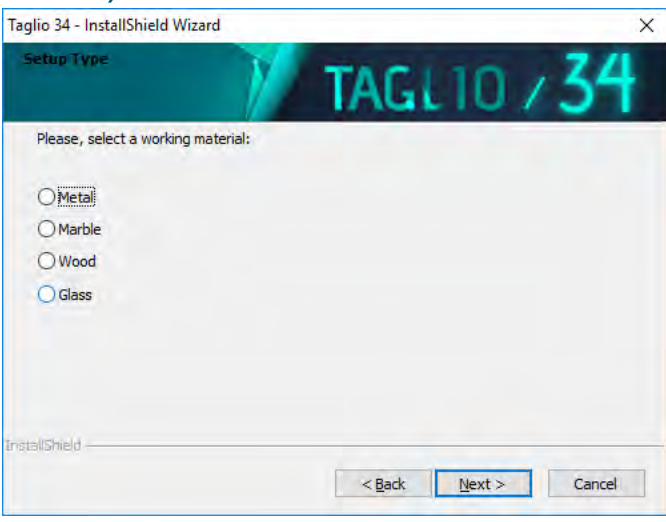

Scegliere il tipo di installazione più adatto in base al settore di lavorazione

## 7) Inserimento codici

Una volta terminata l'installazione, aprire il menu di start e sotto la voce "**Tutti i programmi -> Taglio -> 34 -> Utility**" selezionare il programma  $\mathbf{H}$ TgiSlice

## a. Se vi è stata fornita una chiave di protezione **USB**

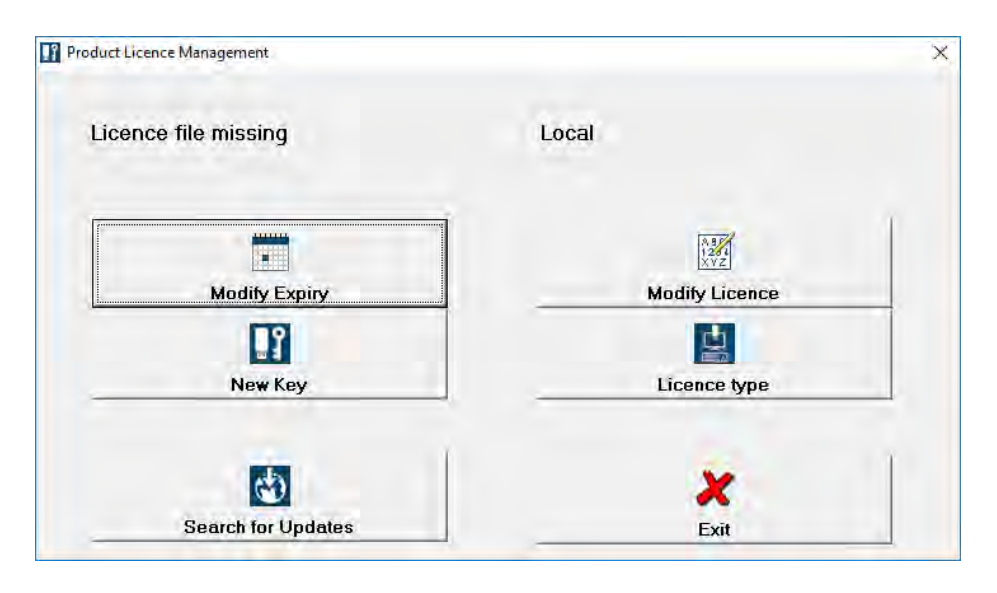

Aperto il software, se la Chiave di protezione è correttamente inserita, verrà mostrata in alto a sinistra la scritta "File licenze non presente".

### Premere il pulsante "**Nuova Chiave**"

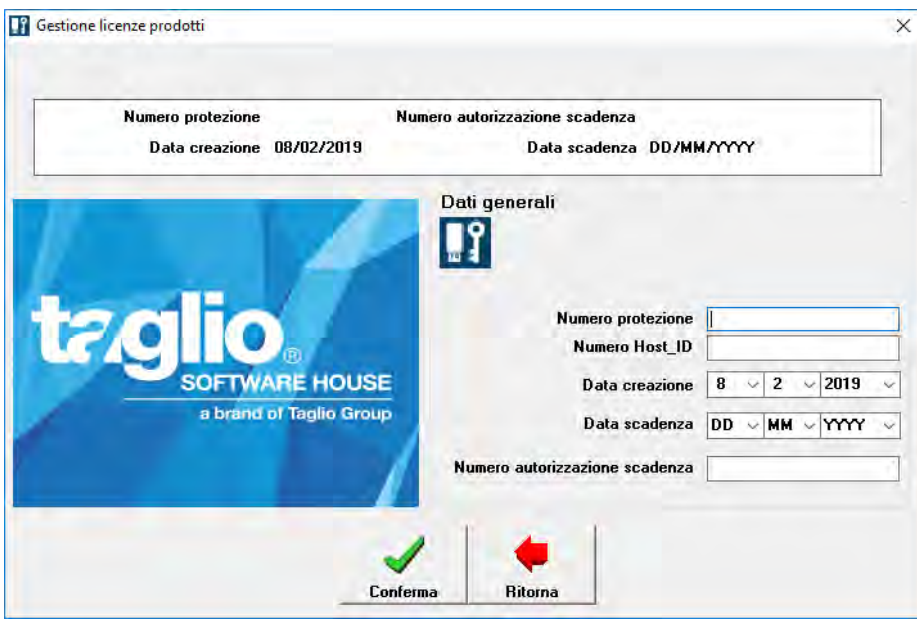

In questa schermata è necessario inserire i codici ricevuti tramite email.

Se non presente sul documento, inserire come codice di "**Destinatario**" il numero **0**

Terminato l'inserimento premere sul tasto "Conferma".

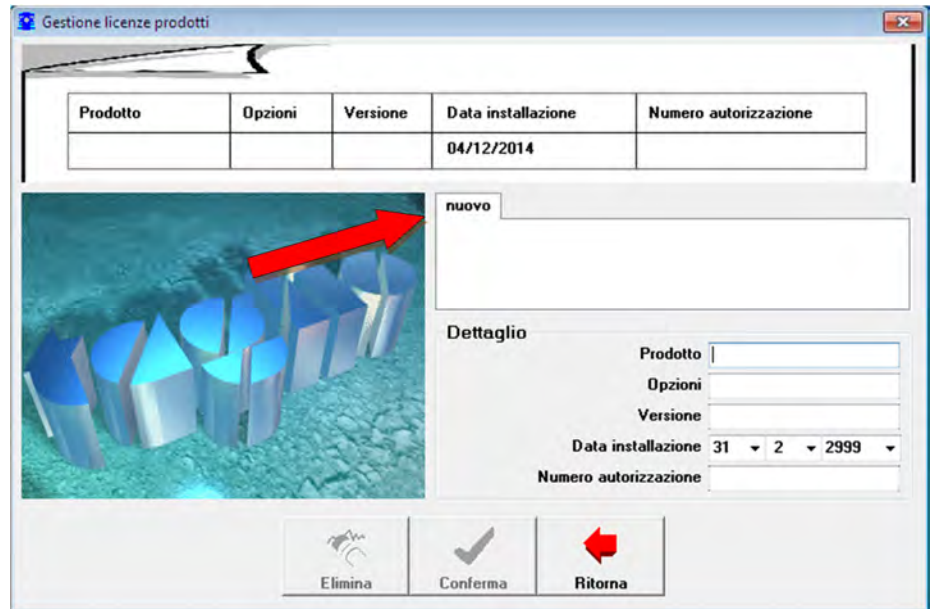

Terminato l'inserimento dei codici relativi alla chiave, verrà aperta la "gestione licenze prodotti".

A questo punto posizionarsi sulla scheda "Nuovo" e inserire i dati del programma da attivare.

Terminato l'inserimento, premere il tasto "Conferma" e ripetere l'operazione per ogni prodotto da attivare.

# b. Se non vi è stata fornita una chiave di protezione USB

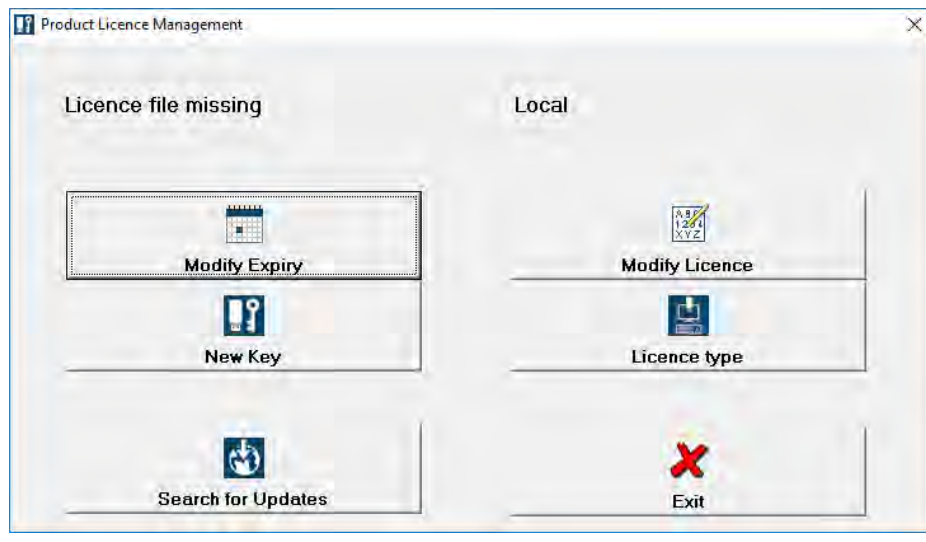

Cliccare su **Licence Type** 

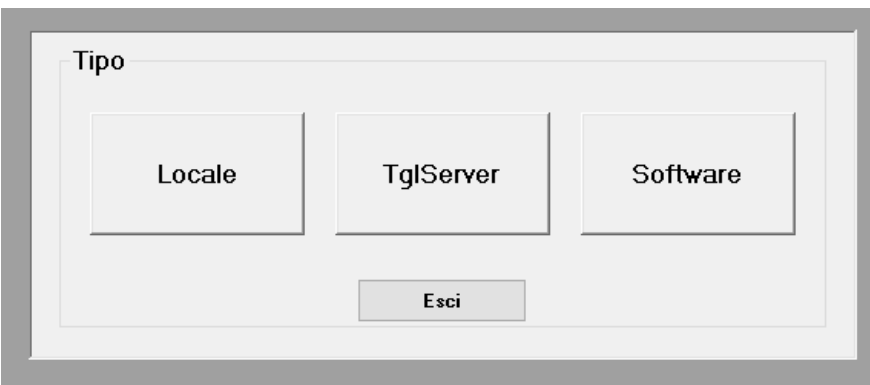

### Cliccare su **Software**

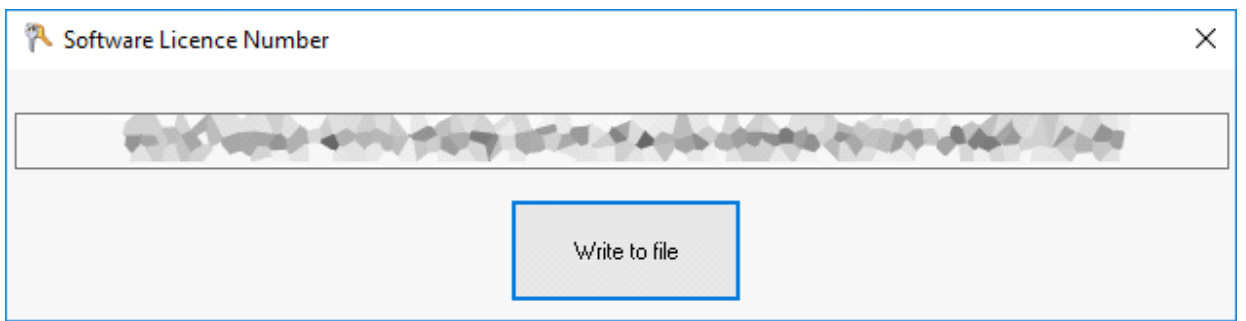

Appare un codice, cliccare su **Write to file** per salvare il codice su un file di testo ed inviarlo a support@taglio.it

Si riceverà un file .dat da copiare nella cartella **C:\Users\Public\Documents\Wintag Taglio 34** 

Per ogni tipo di problema dovuto all'installazione e per chiarimenti in merito contattare il **Servizio Assistenza Taglio** al seguente indirizzo e-mail : support@taglio.it o telefonare al numero +39 0173619877

# Al termine dell'installazione riavviare il Computer

### **INSTALLAZIONE PRESSO LA VOSTRA SEDE**

E' possibile richiedere l'intervento di un nostro tecnico per l'installazione presso la Vostra sede inviando un fax al numero 0173619879 o un' e-mail all'indirizzo sales@taglio.it. Le tariffe dell'intervento sono le stesse riportate sul modulo del Servizio di Assistenza Telefonica ed Aggiornamento Tecnologico.

> TAGLIO Software House Via Roma, 12/A - Piobesi d'Alba (CN) – Italia Tel: +39 0173 619877 / Fax: +39 0173 619879 taglio@taglio.it - www.taglio.it

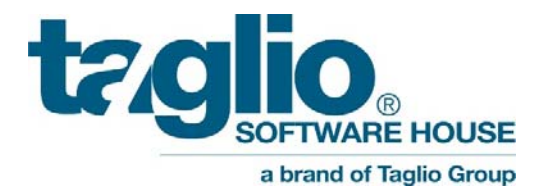

# **Version 34 Installation**

### **Please read carefully before installing**

## 1) Prerequisites

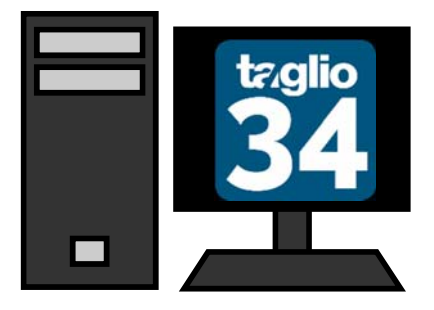

**Minimum requirements Hardware:**  Processor Intel® Core™ i5 (series 6000 or higher) RAM 4 GB Hard Disk 500 GB (primary disc SSD) 2GB dedicated graphic card USB port for hardlock key

**Note:** The software can be installed also on Personal Computer with INTEL® Pentium ® Dual Core processor, 2Gb RAM min , but the performances will be limited

**Software:** The supported Operative Systems are:

- Windows 10
- Windows 8
- Windows 7

languages: Italian, French, English, German, Spanish, Portuguese, Russian, Polish, Romanian , Vietnamese, Chinese, Czech, Dutch.

#### **Recommended requirements**

Processor Intel® Core™ i7 (series 6000 or higher) RAM 6 GB Hard Disk 500 GB (primary disc SSD) 2GB dedicated graphic card USB Port for hardlock key

The installation must be done using ad Administrator User

**N.B.:** If the hardware and the software of your computers do not meet the minimum requirements listed above, we do not recommend you install the new version but please contact the technical support at the following e-mail: **support@taglio.it** or call us at: +390173619877

# 2) If you have been provided with a USB protection key

## a. Insert the Protection Key

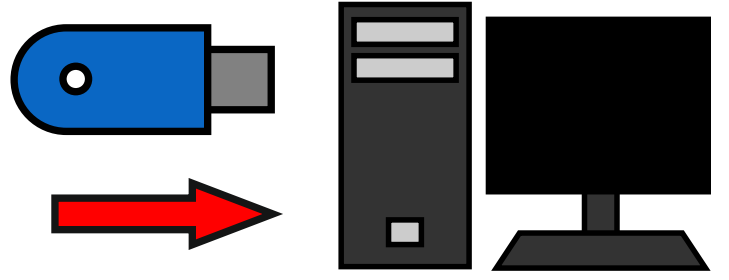

Insert the Protection Key into Usb port (in DEMO mode, ignore this step).

**Protection Key:** for the purpose of protecting the end user, the protection key is enabled with an expiration date (that is automatically renewed by TAGLIO Software House before the expiry date), in order to penalize those who steal personal computers with related software licenses (the fact is already happened to several customers).

In case of theft, in fact, the customer will only replace the protection key stolen, without having to buy a new software license. The stolen license will end at its expiry date.

You can get authorization codes unlimited by requiring to TAGLIO the request form of unlimited codes and by returning it signed for acceptance.

## 3) Insert installation CD

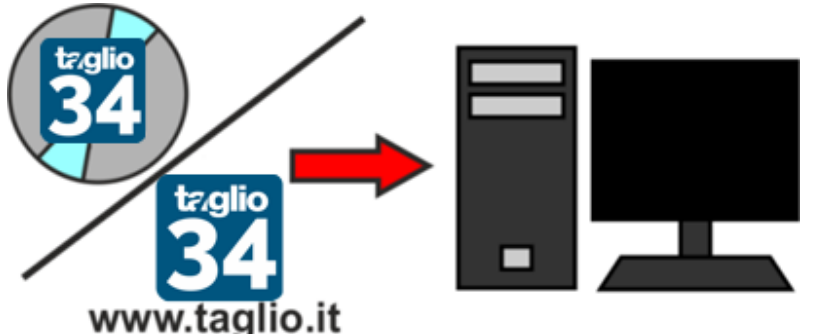

**Insert Taglio Cd Rom:** The installation procedure of Taglio software starts automatically. If the Start-window don't appear:

Double click on "My Computer",Double click on CD icon

Double click on "Setup"

OR Download the installation file from www.taglio.it and unzip it Double click on "Setup"

If you was following this instruction, but the installation screen will not appeared, please contact our support assistance at the number +39 0173619877 or by e-mail at the address support@taglio.it.

## 4) Insert the Customer Data

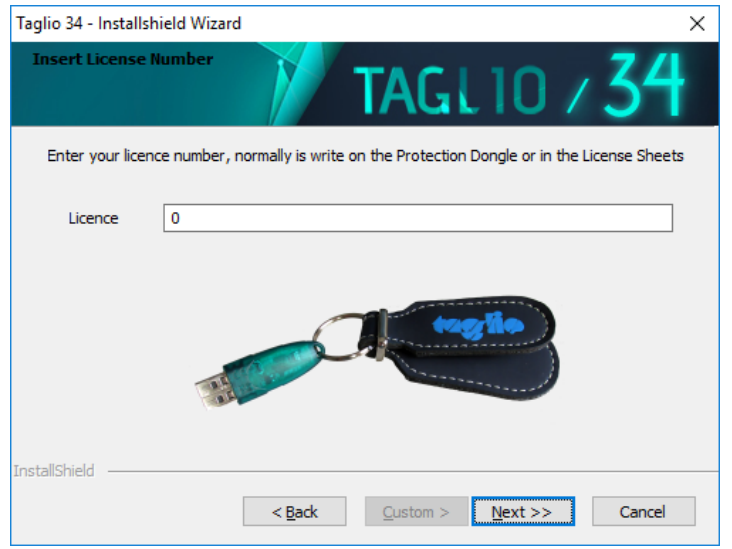

Insert the Licence number of the Hard lock Key:

To install the software in **"Demo" mode** insert "0" (zero) as "Licence"

Click on "Next"

## 5) Select the Installation Type

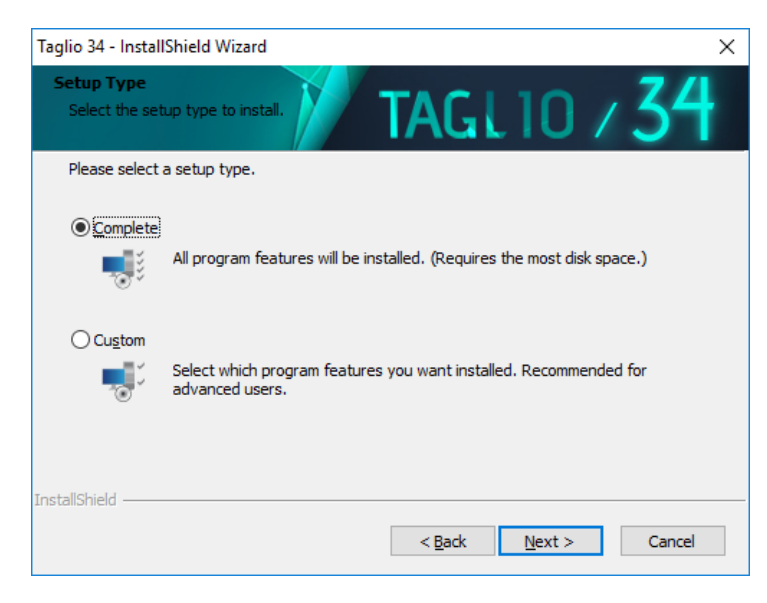

By selecting **"Complete"**, the programs in the suite TAGLIO 33 will be installed.

If you want to install only some software, select **"Custom"** and select the programs you want to install.

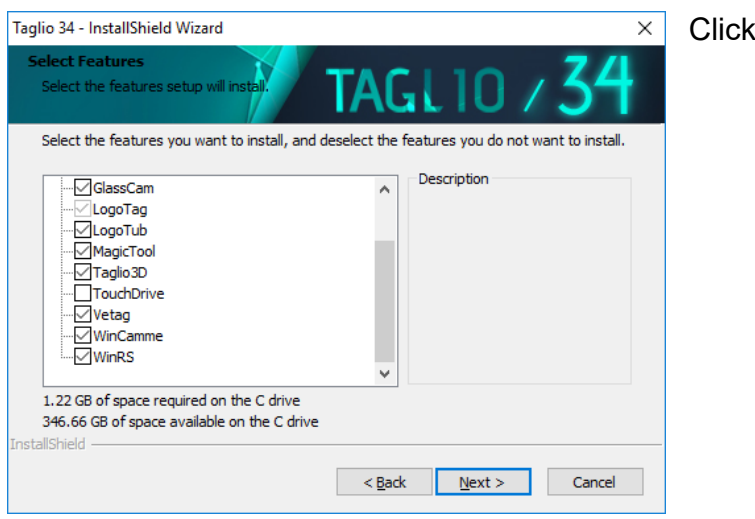

## 6) Select Database

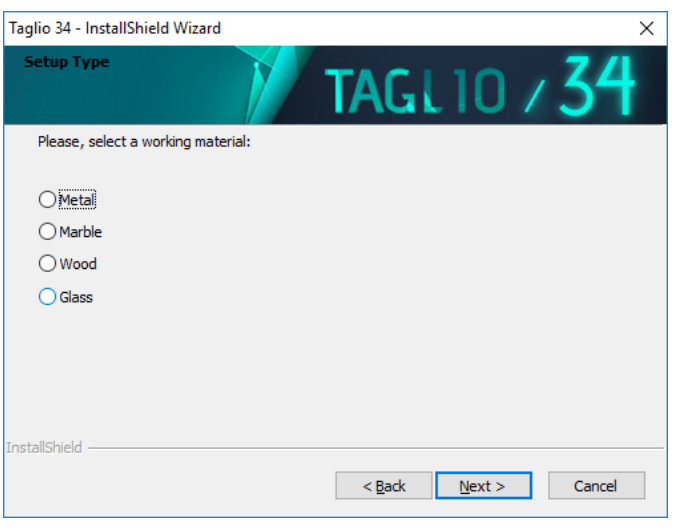

Choose the setup type according to the machining sector

## 7) Insert Code

 Once finished the installation, open the start menu of Windows, go to the folder "**All programs -> Taglio -> 34 -> Utility**" and run the program  $\begin{bmatrix} 0 \\ 0 \end{bmatrix}$  TglSlice

**Next** 

# a. If you have been provided with a USB protection key

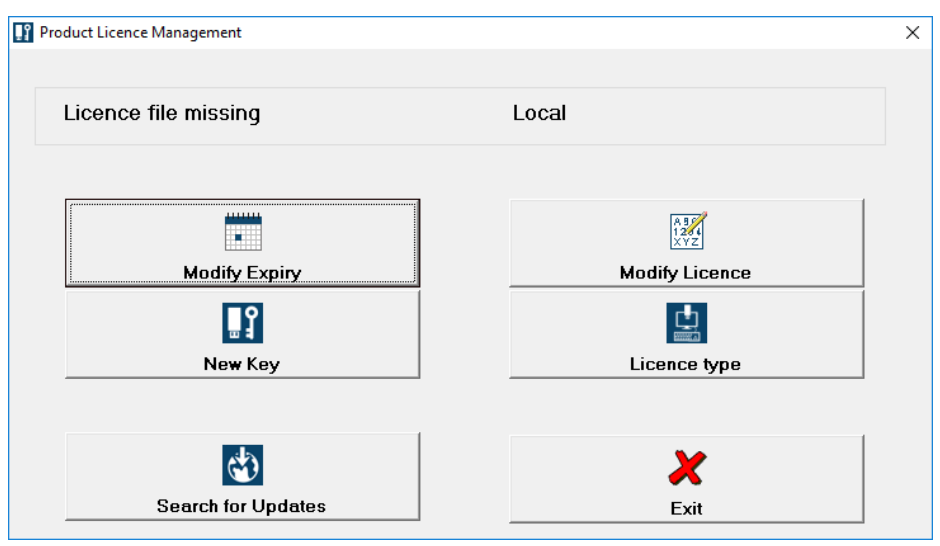

Opened the software, if the key was correctly connected, will be shown, at the top-left of the window, the sentence: "File license not found".

Press the button "New Key"

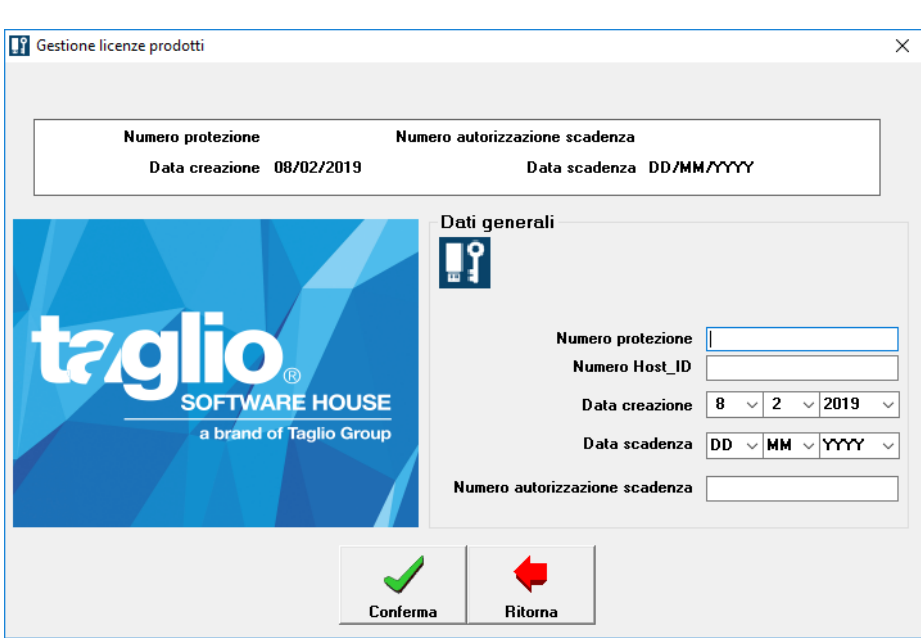

In that screen you must insert the codes you got by email from the Taglio.

If you don't have the value "**Destination**" on the document, just put the number **0**

Finished entering the code, press the button "**Confirm**".

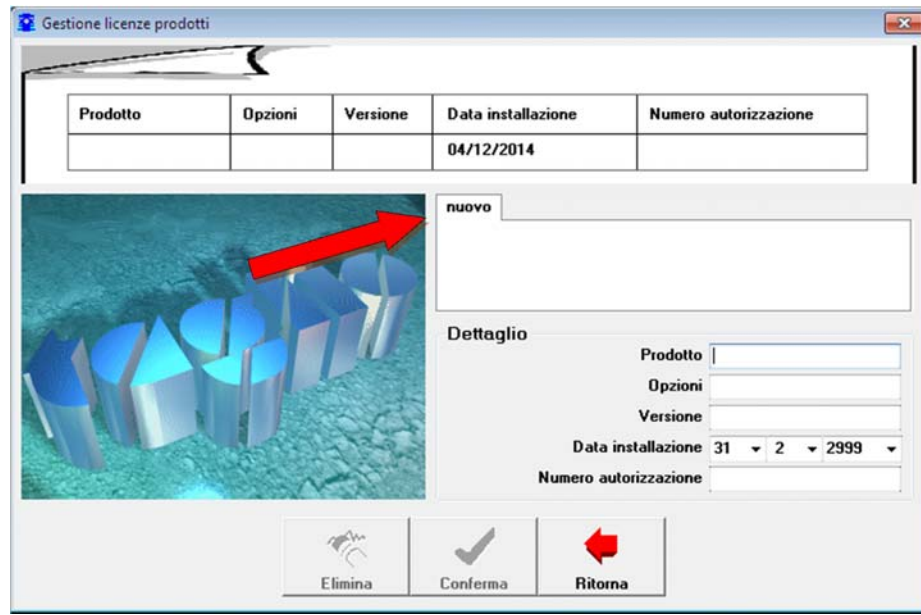

Finished entering the key's code, will be opened the "Product license manager" screen.

At this point, click on the "new" tab and insert the values for the activation of the program.

Finished the entering of the codes, press the "Confirm" button and repeat the operation for each the program.

# b. If you have not been provided with a USB protection key

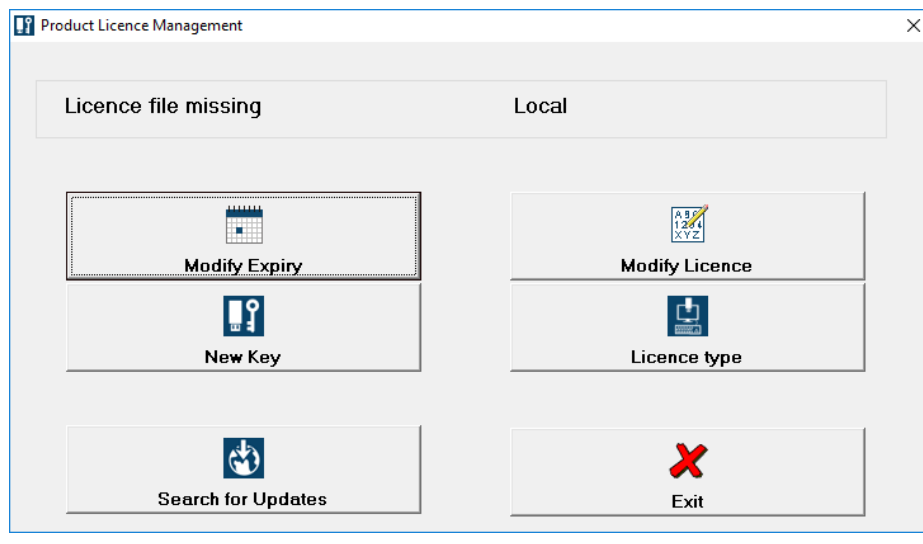

Click on **Licence Type** 

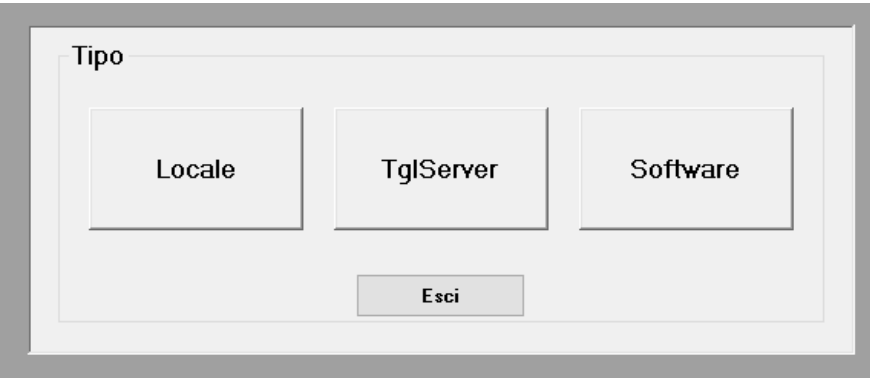

### Click on **Software**

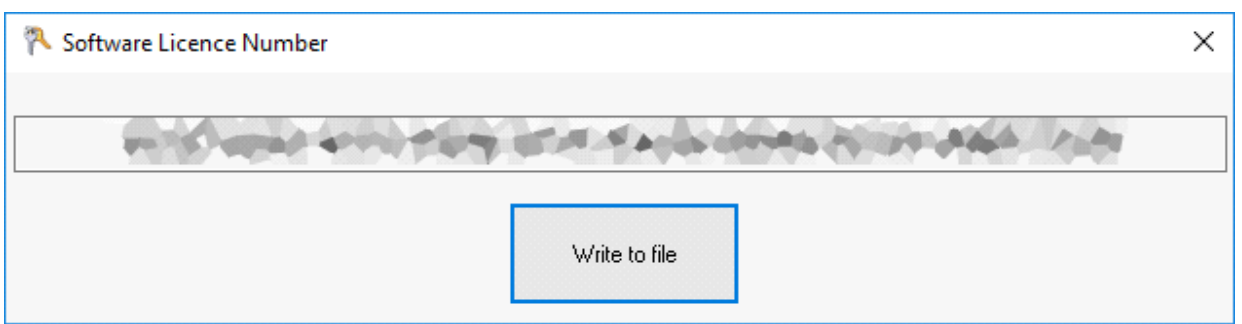

A code appears, click on **Write to file** to save the code to a text file and send it to support@taglio.it You will receive a .dat file to copy to the folder **C:\Users\Public\Documents\Wintag Taglio 34**

For any kind of problem or question about the installation, contact our Support Service at support@taglio.it or at +39 0173619877

## When the installation will be finished, Please Reboot the PC

### **INSTALLATION AT YOUR COMPANY**

Is possible to organize a technical intervention at your company for install the software. Please contact our marketing office at +39 0173619877, sending a fax at +39 0173619879 or by email at the address sales@taglio.it.

The cost of the technical intervention is the same written in the module for the Telephonic Technical Assistance and Technical Updating.

> TAGLIO Software House Via Roma, 12/A - Piobesi d'Alba (CN) – Italia Tel: +39 0173 619877 / Fax: +39 0173 619879 taglio@taglio.it - www.taglio.it